# e Celsius Performance Connect

SYSTÈME DE MESURE D'ENREGISTREMENT CONTINU DE LA TEMPÉRATURE GASTROINTESTINALE PAR TÉLÉMÉTRIE

> LE SYSTÈME EST DESTINÉ UNIQUEMENT À DES USAGES NON-MÉDICAUX

# GUIDE DE DÉMARRAGE RAPIDE

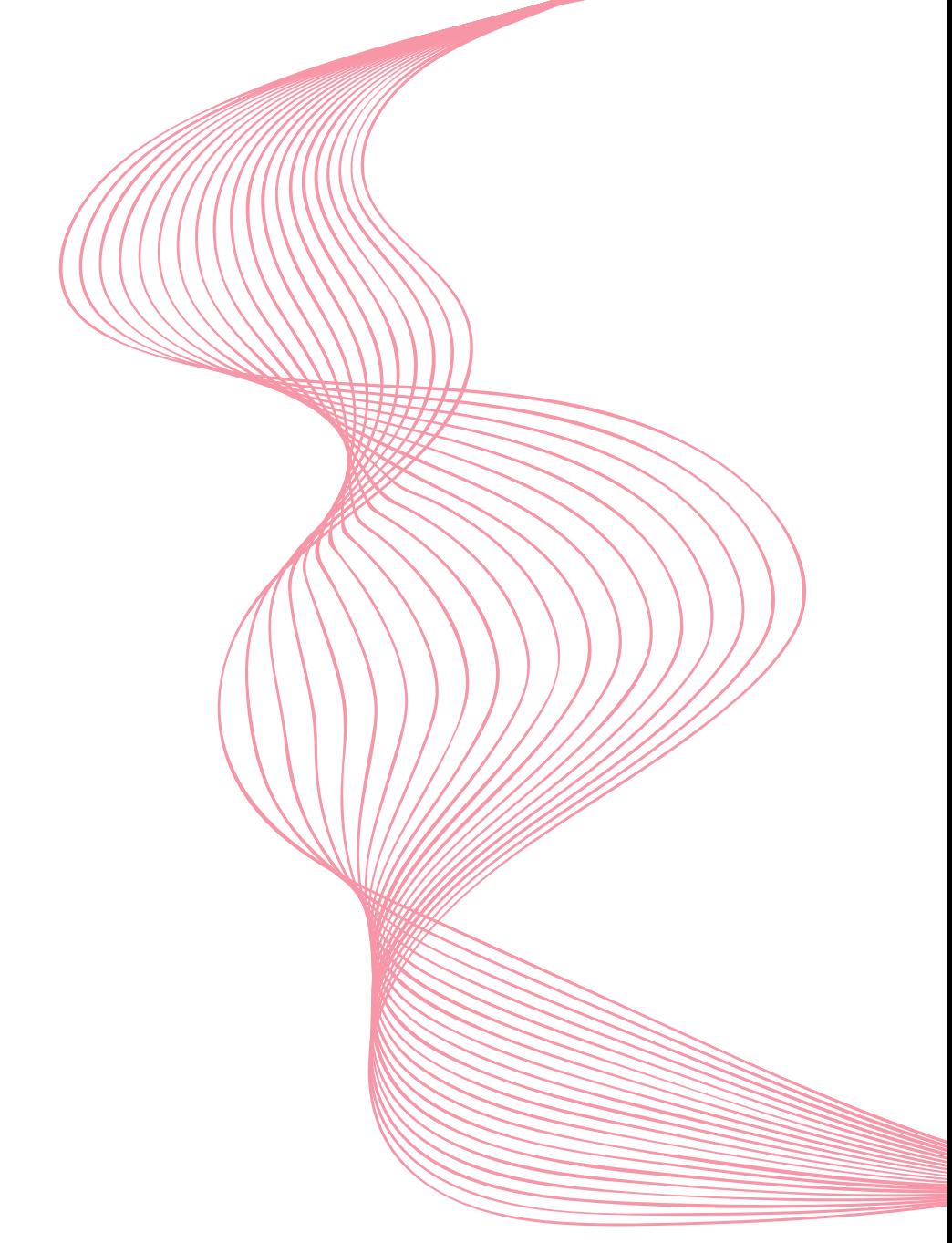

Cher client,

nous vous remercions d'avoir fait l'acquisition du système  $\bigcirc$   $\bigcirc$   $\bigcirc$   $\bigcirc$ 

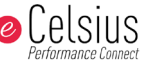

De manière à vous permettre d'utiliser le système dans les meilleures

conditions, vous trouverez ici quelques recommandations liées à sa

première utilisation.

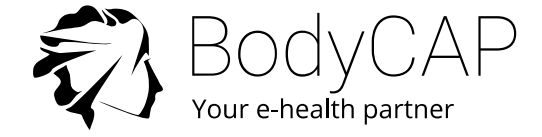

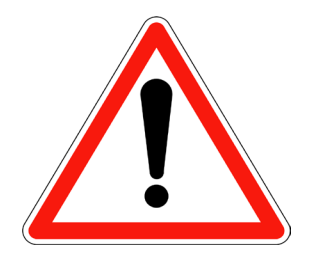

 Ce document ne remplace en aucun cas le manuel utilisateur, nous vous recommandons de prendre connaissance de l'ensemble des instructions incluses dans le manuel d'utilisation.

Le système n'étant pas revendiqué compatible avec l'IRM, il est impératif que le sujet ingérant une capsule électronique ne passe aucun examen IRM.

Le sujet devra porter au poignet le bracelet signalétique fourni avec le système, indiquant qu'il est porteur d'un dispositif électronique non compatible avec l'exposition à un fort champ magnétique.

Le bracelet signalétique est posé avant l'ingestion et ne doit être retiré qu'après expulsion de la dernière capsule électronique.

Le manuel utilisateur est disponible en PDF sur la clé USB fournie avec le système.

BodyCAP s'engage à fournir le manuel utilisateur en format papier sous 7 jours si nécessaire.

### ENSEMBLE DES ELEMENTS DU SYSTEME

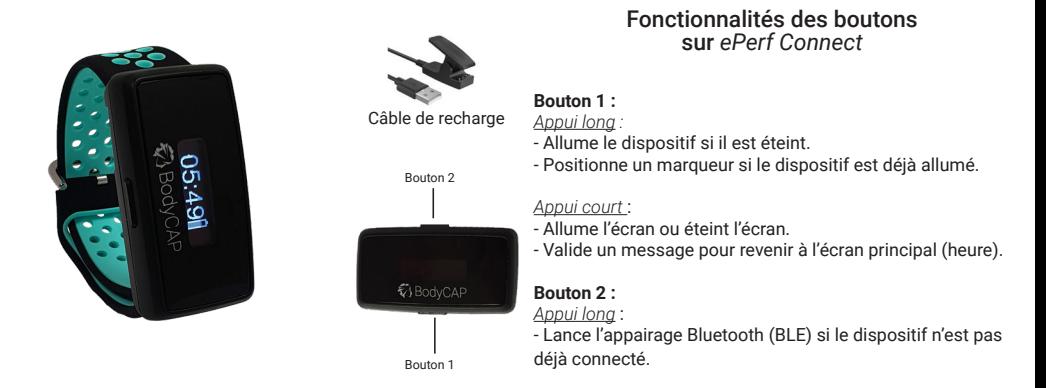

#### Le dispositif *ePerf Connect*

Le dispositif *ePerf Connect* est destiné à communiquer par radiofréquence avec la capsule électronique *eCelsius Performance* pour récupérer les données de température.

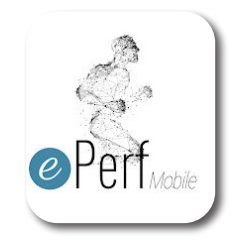

#### L'application *ePerf Mobile*

L'application vous permet de récupérer et d'afficher les données collectées par le système *eCelsius Performance Connect.* Celle-ci est téléchargeable sur smartphone ou tablette Android via le Google Play Store.

Une clé de licence vous sera nécessaire afin de pouvoir utiliser l'application.

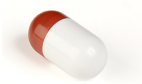

#### Capsule électronique *eCelsius Performance*

Une fois activée via l'activateur, elle collecte et envoie les données au dispositif *ePerf Connect.*

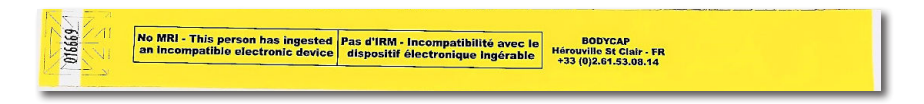

#### Le bracelet signalétique

Il est fixé au poignet avant l'ingestion d'une capsule électronique puis retiré après l'expulsion de la dernière capsule électronique.

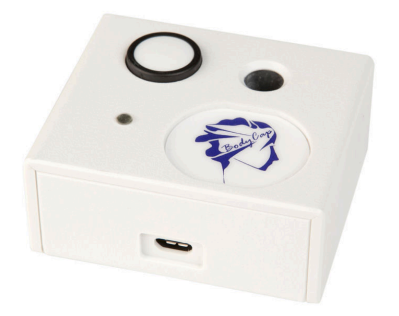

#### Activateur

Permet d'activer les capsules électroniques **e** Celsius

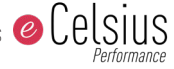

#### Clé USB BodyCAP

Elle comprend toute la documentation technique relative au système (manuel utilisateur, guide de démarrage rapide, déclaration de conformité CE...).

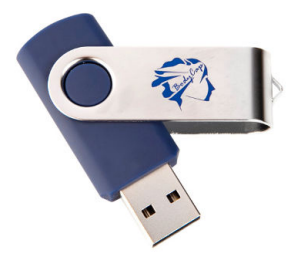

# Première utilisation

# Instructions Élémentaires

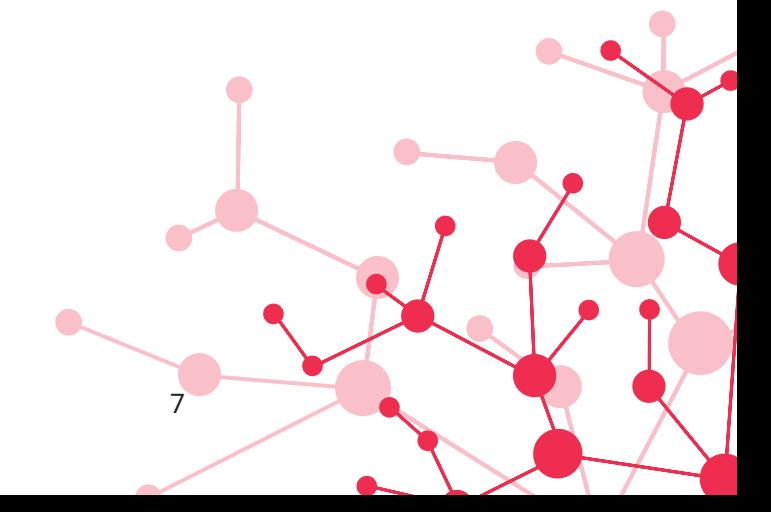

Ces instructions vous permettront de démarrer votre système.

De manière à prendre connaissance de l'ensemble des fonctionnalités, des revendications d'usage et des contre-indications, veuillez-vous référer au manuel utilisateur fourni sur la clé USB BodyCAP. Avant la première utilisation de votre système, vous devez réaliser un ensemble d'opérations.

## 1. INSTALLATION DE L'APPLICATION *ePerf Mobile*

Vous devez installer l'application sur smartphone ou tablette Android avant toute utilisation de votre système.

C'est l'outil indispensable pour paramétrer le dispositif *ePerf Connect*. L'application *ePerf Mobile* vous permet de récupérer et d'afficher les données collectées par le système *eCelsius Performance Connect*. Pour cela vous devez vous munir d'un support Android avec une configuration minimale requise :

- *Android 8 ou supérieur*
- *Bluetooth Low Energy 4.x ou 5.x*
- *Un accès au « Play Store »*
- *100Mo disponibles pour l'installation de l'application*
- *1024x768 pour la résolution d'écran*

Une clé de licence sera également nécessaire afin de pouvoir utiliser l'application *ePerf Mobile*. Si vous n'en possédez pas, n'hésitez pas à consulter votre distributeur ou notre service client.

#### 2. MATÉRIEL

- Application *ePerf Mobile* installée sur smartphone ou tablette Android
- Dispositif *ePerf Connect* et son câble de recharge
- Capsule électronique *eCelsius Performance*
- Activateur et son câble USB dédié

#### 3. CHECK-LIST AVANT INGESTION

#### **Dispositif** *ePerf Connect* **:**

- Niveau de batterie suffisant.
- Heure et date du dispositif.
- Association à l'application *ePerf Mobile*.
- Profil créé pour chaque sujet monitoré via l'application.

#### **Capsule électronique** *eCelsius Performance* **:**

- Activée et associée au dispositif *ePerf Connect* via l'activateur.
- Bracelet signalétique posé.

#### 4. MISE EN PLACE

Voici un résumé des étapes avant l'ingestion d'une capsule électronique :

- Installer via le Google Play store l'application *ePerf Mobile* sur votre équipement Android, lancer l'application et entrer la clé de licence.
- Allumer le dispositif *ePerf Connect* en réalisant un appui long sur le bouton 1 situé sous le logo BodyCAP.
- Mettre à charger si le niveau de batterie est faible.
- Activer la fonction Bluetooth et la localisation de l'équipement Android et appairer le dispositif *ePerf Connect* à l'application *ePerf Mobile* :

1- Créer un profil en appuyant sur le bouton (**+**). Un profil correspond à un utilisateur amené à être monitoré par le dispositif *ePerf Connect*.

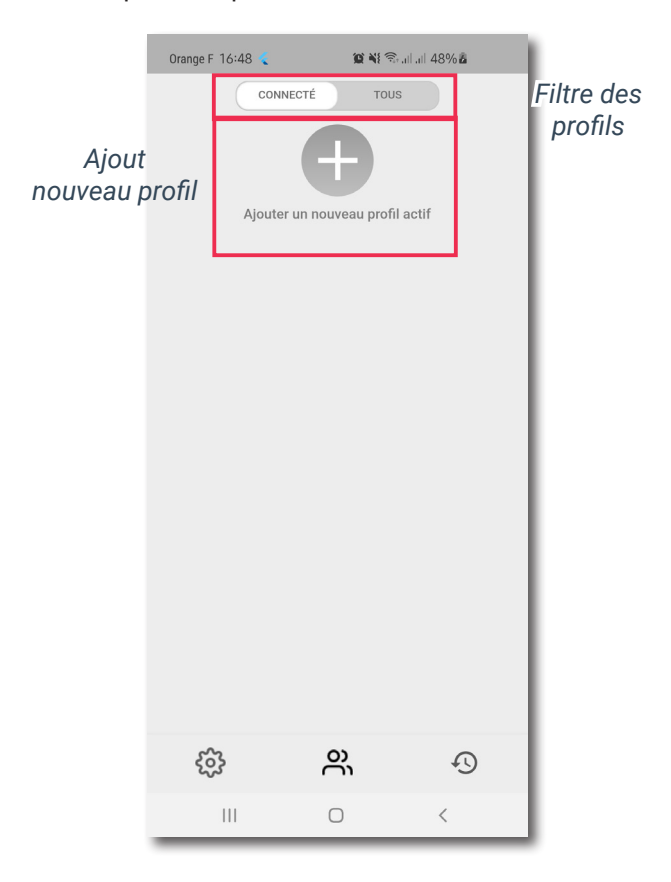

2 - Associer un dispositif *ePerf Connect* existant ou appairer un nouveau dispositif à l'application. Pour appairer un nouveau dispositif, vous devez réaliser un appui long sur le bouton haut du dispositif (bouton 2) jusqu'à l'apparition du message « **Associat. BLE** ». Sur *ePerf Mobile*, vous devez voir apparaître la référence de votre équipement (*ePerf Connect XXXX*) accompagné du logo **⊁**, signe que ce dispositif est disponible pour une association via Bluetooth. Une fois sélectionné, vous devez valider l'appairage en entrant, dans l'application *ePerf Mobile*, le code inscrit sur l'écran du dispositif *ePerf Connect*. Le dispositif apparaîtra alors dans la liste des dispositifs appairés disponibles.

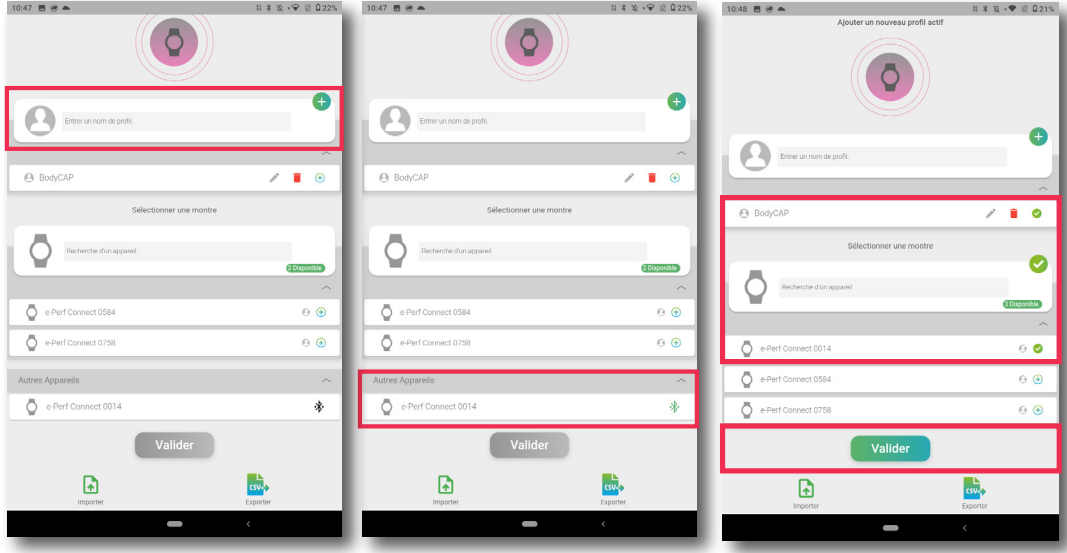

 - Configuration du dispositif *ePerf Connect* via l'application *ePerf Mobile* : date & heure, canal de fonctionnement, paramétrage des seuils de température, paramétrage des périodes de mesures, ajout de commentaire...

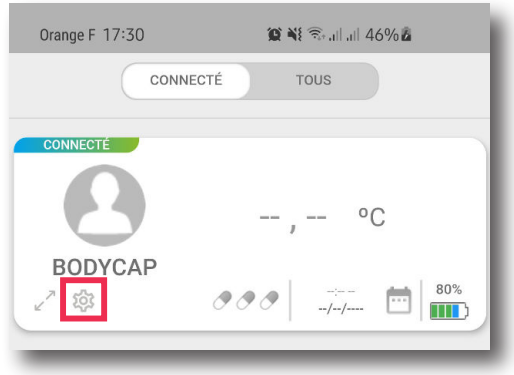

 - Une capsule électronique peut être associée au dispositif *ePerf Connect*. Via l'application *ePerf Mobile*, sélectionnez le profil créé et déroulez le. Choisissez l'emplacement de la capsule électronique à associer en appuyant sur le « **+** » correspondant et suivre les instructions de l'application.

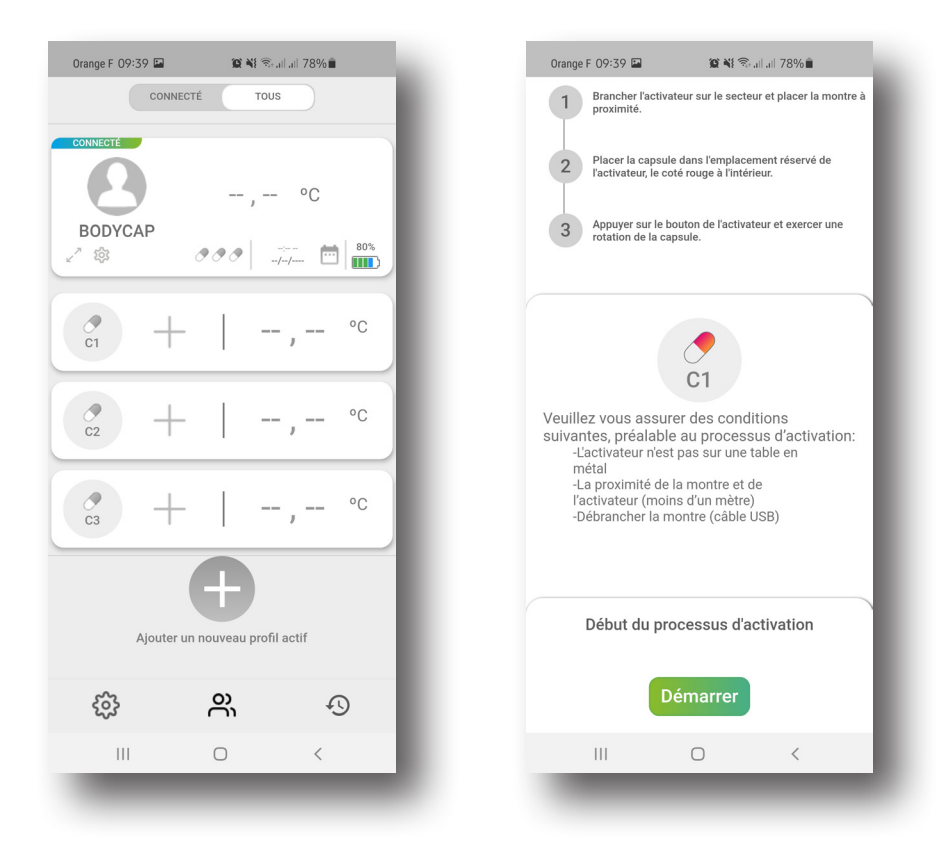

La capsule électronique *eCelsius Performance* est maintenant prête à être ingérée par le sujet, avec un verre d'eau, pour mesurer la température centrale par voie gastro-intestinale. La pose du bracelet signalétique (Fig. 2) est préalable à l'ingestion de la capsule électronique. Le dispositif *ePerf Connect* doit également être installé au poignet du sujet afin de pouvoir collecter et transmettre l'ensemble des données à l'application.

#### 5. VISUALISATION DES DONNÉES

De manière à consulter les données de température collectées, le dispositif *ePerf Connect* et l'application doivent pouvoir communiquer par bluetooth (BLE) et la localisation de l'équipement Android doit être activée.

Sélectionnez le profil que vous souhaitez visualiser.

Une fois le profil sélectionné, les données de température temps réel sont visualisables. Pour cela il suffit de cliquer sur la température de l'une des capsules électroniques pour afficher le graphique correspondant ou sur la double flèche sous le nom du profil pour afficher le graphique incluant l'ensemble des capsules électroniques associées.

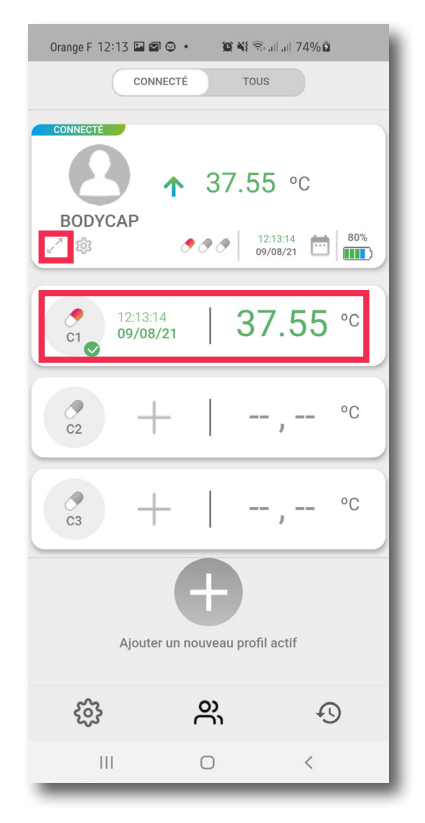

13

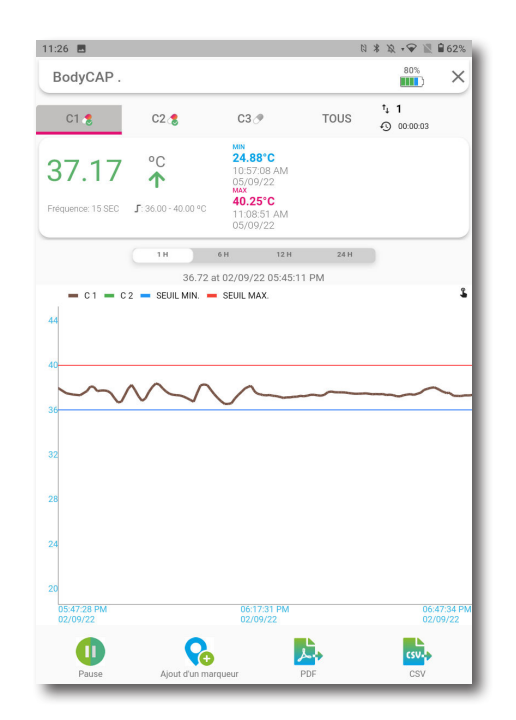

### 6. EXPORT ET ARCHIVAGE DES DONNÉES

#### Export des données :

Il est possible de réaliser un export des données en cours d'acquisition ou *a posteriori*  dans la zone d'archive. Les formats d'export possible des données sont PDF ou .CSV. Le fichier est enregistré dans la mémoire du dispositif Android (documents / profil) et disponible au transfert par email.

#### Gestion des archives - anciennes capsules électroniques :

Une capsule électronique désactivée sera automatiquement positionnée en archive de l'application, dans le dossier « **Profil** » correspondant. Les données sont stockées dans l'interface tant que l'utilisateur ne les efface pas.

#### 7. FIN DE SUVI

Lorsque votre monitoring sur l'application *ePerf Mobile* est terminé et que vos capsules électroniques sont désactivées du profil, plusieurs options s'offrent à vous pour finaliser votre session en vous rendant dans les paramètres du dispositif :

- Séparer le profil et le dispositif
- Désappairer *ePerf Connect*
- Réinitialiser le dispositif
- Éteindre *ePerf Connect*

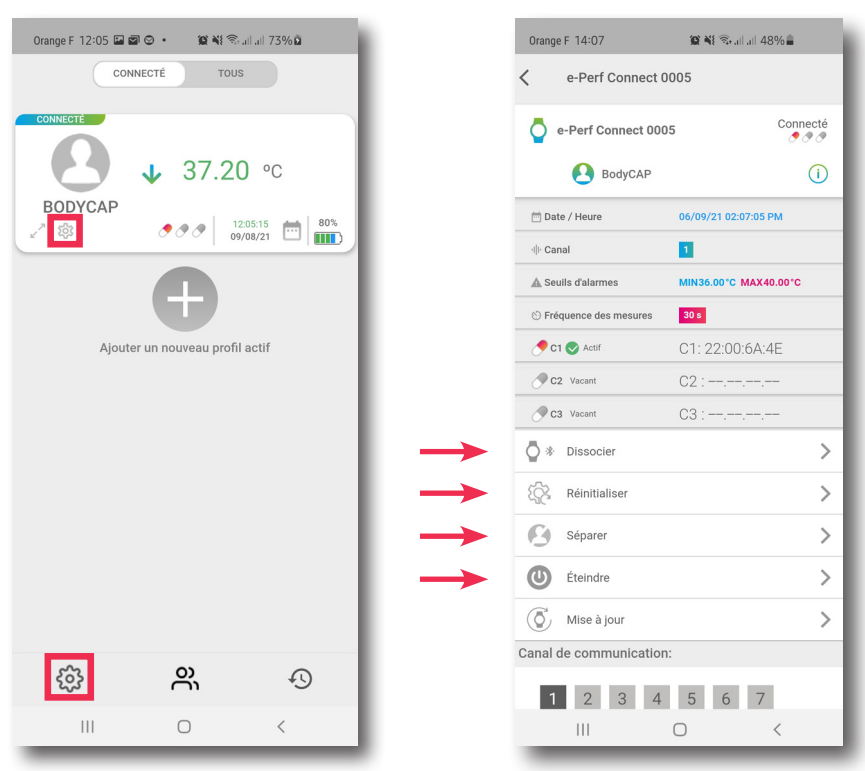

15

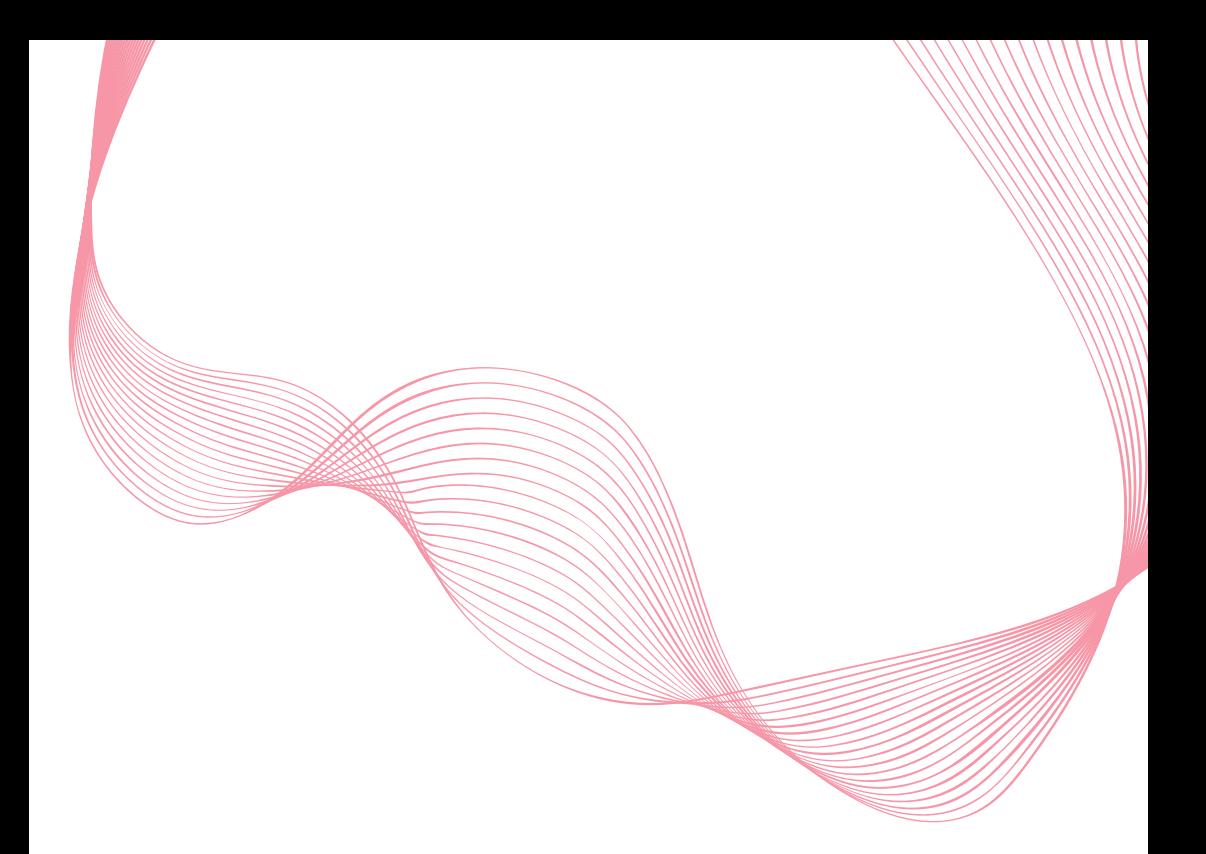

Pour toute question relative au fonctionnement du système, dont les réponses ne figurent pas dans le manuel utilisateur, contactez BodyCAP :

> BODYCAP 3, rue du Docteur Laennec 14200 Hérouville St Clair FRANCE +33 (0)2.61.53.08.14

support@bodycap.io

www.bodycap-medical.com